# データフォルダ/メモリ<br><sub>データフォル</sub><br><sub>ファイルの確認</sub>

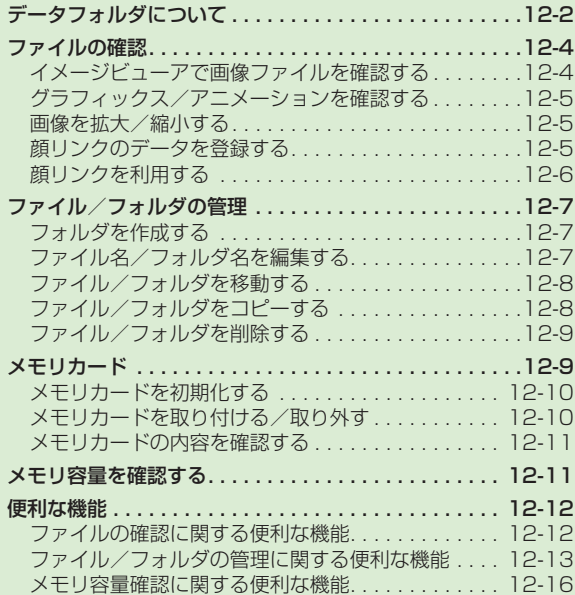

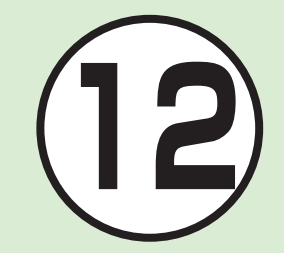

# <span id="page-1-0"></span>データフォルダについて

本機では、様々なデータファイルをフォルダで管理することができます。 この章では、データの管理方法について説明します。

## **データフォルダの構成**

ファイルは、データ形式に応じて自動的にフォルダに分類され ます。

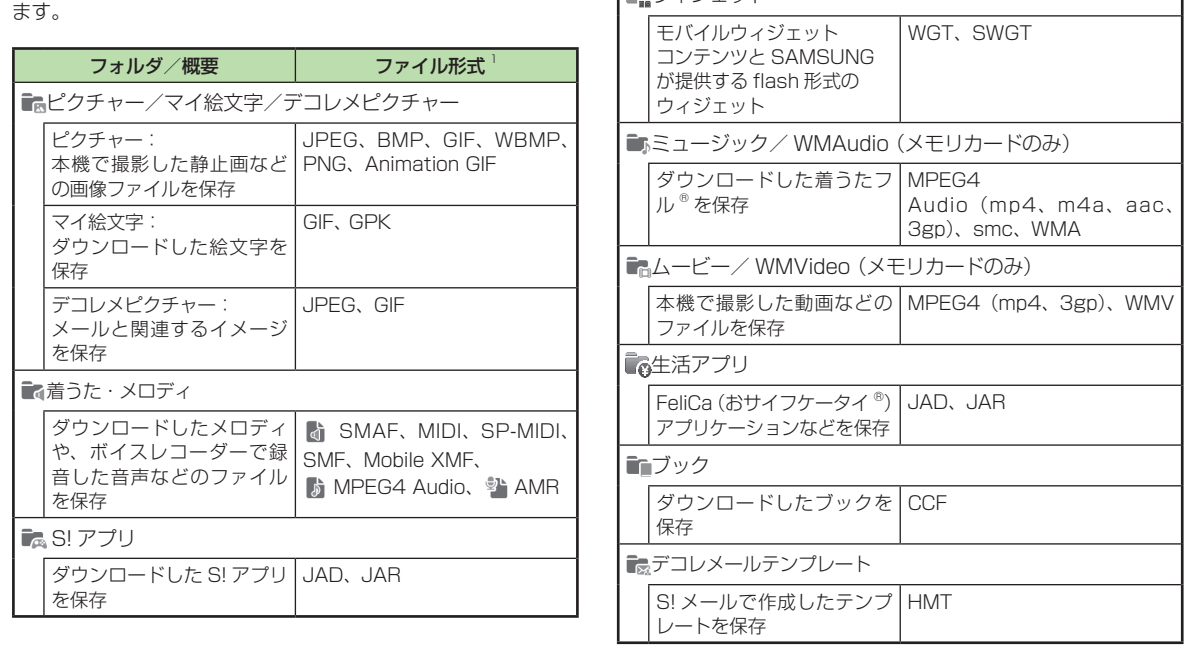

言語ウィジェット

フォルダ/概要 | ファイル形式 1

データフォルダ/メモリ データー こうしょう こうしゃ こうしゃ こうしゃ アイ・プレーター こうしゃ かんきょう かんきょう かんきょう かんきょう かんきょう かんきょう かんきょう かんきょう かんきょう かんきょう かんきょう かんきょう

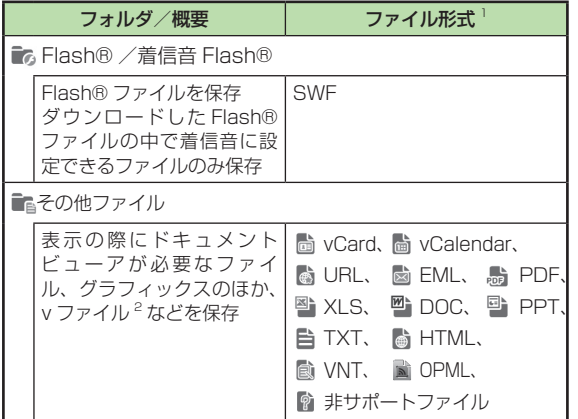

- **1** ファイル形式に応じてデータが振り分けられます。対応して いないファイルは、フォルダ間の移動や保存ができません。
- **2** v ファイルとは、電話帳などの情報をインターネット経由で 交換するためのファイル形式の規格です。本機では、電話帳 の情報を交換するための vCard (拡張子:vcf)、スケジュー ル/予定リストの情報を交換するための vCalendar(拡張子: vcs)のファイル形式を利用できます。
- **・**1 件の種別フォルダ内には、フォルダとファイルを合わせて最 大 9999 件保存できます。
- **・**「メモリ容量確認」を選択すると、データフォルダのフォルダご とのメモリ使用状況を確認できます。「設定」からも同じ操作を 行うことができます (●P.12-11)。
- •データフォルダで  **をタップすると、メモリカードのデータフォ** ルダに切り替わり、 感をタップすると、本機のデータフォルダ に戻ります。
- · **III / Eをタップして、リスト表示とサムネイル表示を切り替え** ることができます。
- ·種別フォルダ内に表示される / 彎は、ダウンロードサイトへ のショートカットです。選択すると、インターネット上のダウ ンロードサイトに接続できます。
- **・**1 件の種別フォルダ内にファイルが大量にある場合、本機の動 作が遅くなることがあります。

## **音楽、写真、動画データのフォルダ構成**

音楽、写真、動画のデータは、それぞれさらに次のように分類 されます

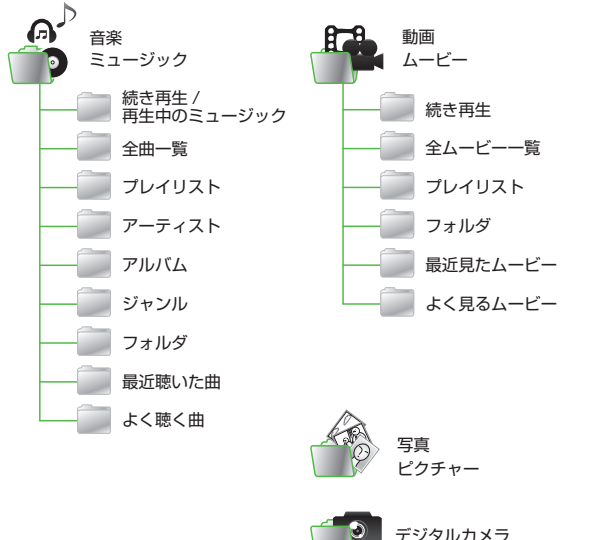

# <span id="page-3-0"></span>ファイルの確認

データフォルダに保存されている 画像ファイル、アニメーションなど のファイルを確認します。データ フォルダを選択すると、フォルダ内に保 存されたファイルが一覧表示されます。

a≪メニュー≫→「データフォルダ」 ● ファイルの保存場所を選択  $\blacksquare$ 3 一覧画面でファイルを選択

- **・**ファイルの一覧に表示されるアイコン :転送不可 :転送不可かつ利用不可
- 品:保護あり
- :著作権保護ファイル(転送可、コン テンツ・キー有効)
- :著作権保護ファイル(転送可、コン テンツ・キー期限切れ)
- :著作権保護ファイル(転送不可、 コンテンツ・キー有効)
- :著作権保護ファイル(転送不可、 コンテンツ・キー期限切れ)
- :待受画面に表示しているウィジェット または、壁紙/着信音/アラーム音の 設定あり
- **® : WMDRM で保護あり**
- **・**プリインストール以外の転送不可ファイル と著作権保護ファイルは利用できません。

**・**データフォルダからのカメラ/ボイスレ コーダー起動

「ピクチャー」フォルダを表示中、≪その 他≫→「カメラ起動」をタップすると、静止 画撮影モードのカメラが起動します。同様 に、「ムービー」フォルダを表示中、≪その 他≫→「ビデオカメラ起動」をタップする と、動画撮影モードのカメラが起動します。 「着うた・メロディ」フォルダを表示 中、≪その他≫→「録音」をタップした ときは、ボイスレコーダーが起動します。 各フォルダにファイルが 1 つもないときは、 「カメラ起動」/「ビデオカメラ起動」/「録 音」のメニューはツールバーに表示されます。

注意

- **・**JPEG ファイルは、ファイルサイズ が 3M バイトより大きく、かつ解像 度 が 5000 × 5000 よ り 大 き い 場 合 に は 編 集 で き ま せ ん。JPEG フ ァ イル以外のファイルの編集は、3M バイト以下かつ解像度が 1600 × 1600 以 下 の 場 合 の み 可 能 で す。 また、JPEG ファイルの拡大/縮小は、 5000 × 5000 より大きい場合にはで きません。アニメーション GIF ファイ ルの場合、データにより拡大/縮小でき るサイズが異なります。その他のファイ ルの拡大/縮小は、3M バイトより大き く、解像度が 5000 × 5000 より大 きい場合にはできません。
- **・**音楽の再生中は、「ムービー」フォルダ の一覧画面などに、ムービーのサムネイ ルは表示されません。

# イメージビューアで画像ファ イルを確認する

静止画を縦表示/横表示で確認できます。 横長の静止画は、本機を横にすると自動 的に回転し、小さく表示されます。

**・** 本書では、縦表示で説明を記載しています。

a ≪メニュー≫→「データフォ ルダ」→「ピクチャー」

● ファイルを選択

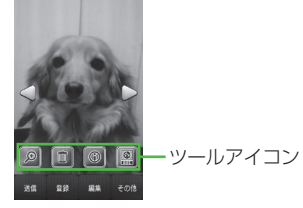

- **・**確認メッセージが表示されたときは、 「OK」を選択します。
- **・**本機を縦/横にすると、画面も合わ せて切り替わります。
- **・**画面をタップすると、ツールアイコ ンとツールバーの表示/非表示を切 り替えます。

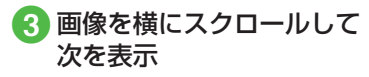

**・**データによっては、表示されない場合が あります。

<span id="page-4-0"></span>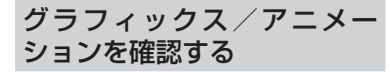

グラフィックスやアニメーションを縦表 示/横表示で確認できます。

- **・** 本書では、縦表示で説明を記載しています。
- a ≪メニュー≫→「データフォ ルダ」→ファイルの保存場所 を選択

# 2 ファイルを選択

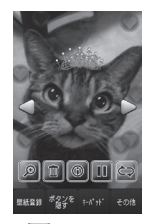

- ILをタップすると一時停止できます。
- **▶ をタップすると続きが再生されます。**
- **・** をタップするとリプレイします。
- **・**データフォルダ内の SWF 形式のファイ ルを確認できます。
- **・**データによっては、表示されない場合が あります。
- **・**データフォルダの一覧画面で該当す るファイルを選択すると、自動的に Flash® ビューアが起動します。

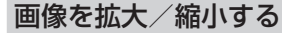

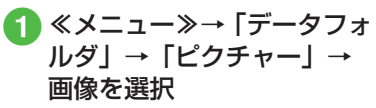

**・**確認メッセージが表示されたときは、 「OK」を選択します。

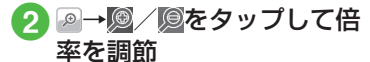

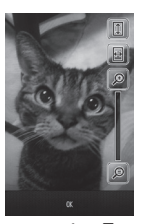

• <del>◎→ A</del> / b を押しても倍率を調節で きます。

 $\Omega \ll \mathrm{OK} \gg$ 

**・** をタップすると、画面の高さに合わせ て画像を表示します。 圏をタップすると、 画面の幅に合わせて画像を表示します。 **・**画像をホールドすると、ズームボタンが 表示され、上方向にスクロールすると画 像が拡大し、下方向にスクロールすると 画像が縮小します。

# 顔リンクのデータを登録する

静止画の人物の顔に電話帳の情報をリン クさせ、静止画から電話をかけたりメー ルを送信したりできます。

1 枚の静止画につき、最大 10 件の情報 を登録できます。

- 静止画を撮影して登録する  $\Box$   $\circ$   $\Box$   $(2 \frac{1}{2} \frac{1}{2})$ 2 1→ コ→「顔リンク表示」 の「On」→≪ OK ≫ **c**k
	- **・**顔リンク表示を「On」、自動保存設 定を「Off」に設定しないと登録でき ません。
	- **・**撮影後に顔が認識されると、静止画 の顔部分に枠が表示されます。

- <span id="page-5-0"></span>**・**すでに顔リンクのデータを登録済み の場合は、登録された名前が表示さ れます。登録されていない場合は、 「?」と表示されます。
- **・**撮影後に顔が認識されなかった場合 は、枠は表示されず、画像を保存す るとカメラの撮影画面に戻ります。
- **・**「自動保存設定」を「On」に設定し ている場合は、静止画は保存され、 カメラの撮影画面に戻ります。

# ■ データを登録する顔リンク をタップ

■ 電話帳を検索し、選択  $(P.2-22)$ 

保存した画像にデータを登録する

a ≪メニュー≫→「データフォ ルダ」→「ピクチャー」

# 2 ファイルを選択

**・**確認メッセージが表示されたときは、 「OK」を選択します。

**3** 

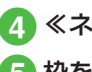

≪ネームタグ追加≫

かやをドラッグし、顔の位置 にドロップ

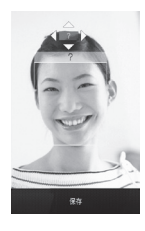

- f ≪保存≫ 電話帳を検索し、選択  $(9P.2-22)$
- **・**メモリカードに保存した画像には、顔リ ンクを設定できません。

# 顔リンクを利用する

顔リンクのデータが登録された静止画か ら、電話をかけたりメールを送信したり することができます。

## 登録した画像から電話/メール をする

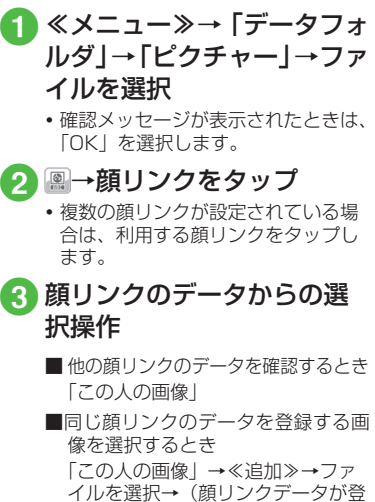

録されていない画像の場合)顔部分 の枠をタップ

**■**同じ顔の画像を検索して登録するとき 「この人の画像」→≪顔検索≫→「はい」

**f** f

デー データフォルダ/メモリ タフォ ىآل ダ くメモリ

12

- <span id="page-6-0"></span>**■同じ顔リンクのデータを解除するとき** 「この人の画像」→≪解除≫→ファ イルをチェック→≪解除≫→「はい」
- ■音声電話をかけるとき 「音声通話」
- S! メールを送信するとき 「S!メール」→(©P.4-5 S! メールを 作成・送信する 6)
- **■** 電話帳を確認するとき 「電話帳表示」

登録した顔リンクのデータを メールで送信する

- a ≪メニュー≫→「データフォ ルダ」→「ピクチャー」→ファ イルを選択
	- **・**確認メッセージが表示されたときは、 「OK」を選択します。

 $2<sup>o</sup>$ 

- **3 「メール添付送信」**
- **4 メールの送信操作(©P.4-5 S!** メールを作成・送信する 6)

## **使いこなしチェック!**

**1便利**图字P.12-12

● 著作権保護ファイルのコンテンツ・キー を購入または取得したい

# ファイル/フォルダの管理

「ピクチャー」フォルダや「ムービー」 フォルダにサブフォルダを作成した り、フォルダ/ファイルのコピー、移動、 削除などができます。

# フォルダを作成する

種別フォルダ内にサブフォルダを作成でき ます。

自分で作成したサブフォルダに「シークレッ ト設定」を設定すると、非表示にできます。

■ ≪メニュー≫→「データフォルダ」

● サブフォルダを作成したい 種別フォルダを選択

- **3 ≪その他≫→「データ管理」** →「フォルダ作成」
	- **・**フォルダ内にサブフォルダもファイ ルもない場合は、ツールバーのメ ニューが異なります。
- 4 名前を入力

**・**サブフォルダの中にサブフォルダを作成 することはできません。

ファイル名/フォルダ名を 編集する

- a ≪メニュー≫→「データフォ ルダ」
- 種別フォルダを選択→≪そ の他≫→「データ管理」→ 「フォルダ・ファイル名変更」 /「ファイル名変更」
- 名前を編集したいサブフォ ルダ/ファイルを選択

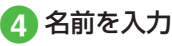

**・**ファイルが保護されていると、ファイル 名を編集できません。

12-7

# <span id="page-7-0"></span>ファイル/フォルダを移動する

メモリカードを取り付けているときは、 本機とメモリカードの間でもファイル/ フォルダ移動ができます。

≪メニュー≫→「データフォルダ」

●2 種別フォルダを選択→≪移動≫ →「フォルダ」/「ファイル」

■ 移動したいサブフォルダ/ ファイルをチェック→≪移動≫

## **4 移動先を選択**

- **・**メモリカードを取り付けているとき は、国/国をタップして本体/メモリ カードを切り替えることができます。
- **・**ファイルが保護されていると、移動できません。 **・**移動先にすでに同名のファイル/フォル ダがあったときは、移動するファイルま たはフォルダの名前を編集する必要があ ります。表示された文字入力画面に新し い名前を入力してください。

**・**壁紙や着信音などに設定しているファイ ルをメモリカードへ移動するときは、確 認メッセージが表示されます。「はい」を タップすると設定は解除され、移動が完 了します。複数または全件移動するとき に「いいえ」をタップすると、設定され ていないファイルのみを移動します。移 動を中止するときは下電スを押します。

## 注意

- **・**本機でダウンロードしたファイルは、 他の携帯電話に移動したときや本機 に異なる USIM カードを挿入したと きには、表示や再生ができない場合 があります。
- **•転送不可かつ利用不可ファイル ※、** 保護ありファイル品、転送不可の著 作権保護ファイル(" 、 、 サ)はメモ リカードに移動できません。

# ファイル/フォルダをコピーする

コピーを作成して、別のフォルダ内またはフォ ルダの外に貼り付けることができます。メモ リカードを取り付けているときは、本機とメ モリカードの間でも貼り付け操作ができます。

- ≪メニュー≫→「データフォルダ」
- ●2 種別フォルダを選択→≪コ ピー≫→「フォルダ」/「ファ イル」
- cコピーしたいサブフォルダ/ ファイルをチェック→≪コピー≫

# ▲ コピー先を選択

**・**メモリカードを取り付けているとき は、图/ 感をタップして本体/メモリ カードを切り替えることができます。

- **・**フォルダ/ファイルのコピーをコピー元 と同じ場所に貼り付けると、貼り付けた ファイルまたはフォルダに、自動的に 「0001」などが付き、別名で保存され ます。
- **・**貼り付け先にすでに同名のフォルダ/ ファイルがあったときは、貼り付ける ファイルまたはフォルダの名前を編集す る必要があります。表示された文字入力 画面に新しい名前を入力してください。

#### 注意

**・**転送不可のファイルはコピーできま せん。

<span id="page-8-0"></span>ファイル/フォルダを削除する

a ≪メニュー≫→「データフォ ルダ」→ファイルの保存場 所を選択→≪削除≫

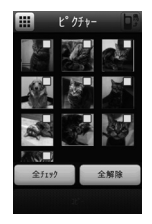

- 削除したいサブフォルダ/ ファイルをチェック→≪削 除≫→「はい」
	- **・**「全チェック」をタップした場合は、 操作用暗証番号を入力→≪ OK ≫→ 「はい」をタップします。
- **・**壁紙や着信音などの設定や、保護を設定 しているファイルを削除するときは、確 認メッセージが表示されます。「はい」 を選択すると設定は解除され、削除を実 行します。複数または全件削除するとき は、「はい」→「保護などを除いて削除」 を選択すると設定や保護のないファイル のみが削除されます。
- **・**コンテンツ・キーがあるファイルを削除 すると、確認メッセージが表示されます。 「はい」を選択すると、コンテンツ・キー も削除されます。

#### **使いこなしチェック!**

**V.便利**图字P.12-13

- 静止画を使って画像を編集したい
- 静止画を使ってお絵かきアニメをしたい
- 画像を自動的に切り替えながら確認したい
- ファイルを送信したい
- ●静止画を USB 接続/ Bluetooth® 通信 で接続したプリンタで印刷したい
- ファイルを並べ替えたい
- コンテンツ・キーを削除したい
- サブフォルダにシークレット設定をしたい
- シークレット設定を一時的に解除したい
- ●静止画撮影モードのカメラを起動したい
- 動画撮影モードのカメラを起動したい
- ボイスレコーダーを起動したい
- ファイルの保護/保護を解除したい
- 画像ファイルを各種の画面に設定したい
- サウンドファイルを通常モードの着信音 に設定したい
- 動画ファイルを通常モードの着信音に設 定したい
- ●vファイルを各機能に取り込みたい

# メモリカード

本機は microSD™ メモリカードおよび microSDHC™ に対応しています。メモ リカードを利用する場合は、市販のメモ リカードを購入してください。

- **・**推奨のものを使用してください。推奨 以外のメモリカードを使用すると、正 しく動作しないことがあります。
- **・**ラベルやシールなどを貼り付けないで ください。メモリカードは非常に薄く、 精密に作られているため、ラベルやシー ル程度の厚みでも接触不良やデータの 破壊などの原因となることがあります。
- **・**分解や改造などをしないでください。
- **・**強い衝撃を与える、曲げる、落とす、 水に濡らすなどしないでください。
- **・**端子部分を手や金属で触れないでくだ さい。
- **・**高温になる所、湿度が高い所、ほこり が多い所には置かないでください。
- **・**腐食性のガスなどが発生する所には置 かないでください。
- **・**火気に近づける、火の中に投げ込むな どしないでください。
- **・**メモリカードには寿命があります。長 期間使用するとデータが書き込めなく なることがあります。

<span id="page-9-0"></span>**・**本機で利用する microSD™ メモリカー ドおよび microSDHC™ メモリカー ド は、64M バ イ ト、128M バ イ ト、 256M バイト、512M バイト、1G バ イト、2G バイト、4G バイト※、8G バ イト※、16G バイト※のメモリカードを 推奨します。

**※** microSDHC™ メモリカードのみ推奨

#### 注意

## **・大切なデータを失わないために**

メモリカードに登録した内容は、事 故や故障などにより消失または変化 してしまうことがあります。大切な データは、控えをとっておかれるこ とをおすすめします。データが消失 または変化した場合の損害につきま しては、当社では責任を負いかねま すのであらかじめご了承ください。 **・**メモリカードには、ライトプロテクト がありません。データの消去や上書き などにご注意ください。

メモリカードを初期化する

メモリカードを初期化すると、メモリカー ド内のデータが削除されます。本機で使 用するメモリカードをご購入後は必ず本 操作を行ってください。

a≪メニュー≫→「設定」→「メモ リ設定」→「メモリカード」→≪メ モリカード初期化≫→操作用暗証 番号を入力→≪ OK ≫→「はい」

## メモリカードを取り付ける/ 取り外す

取り付けや取り外しをするときは、必ず 電源を切ってください。

## 取り付ける

■ メモリカードのカバーを開 き、回転させる

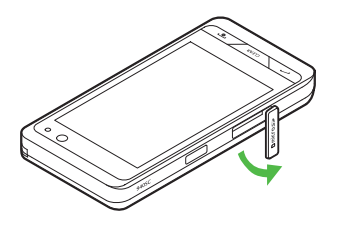

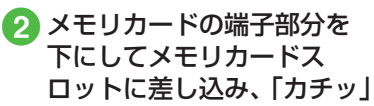

と音がするまで押し込む

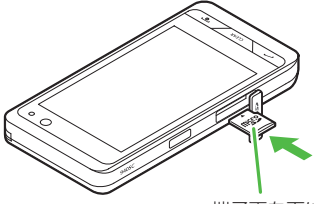

端子面を下に

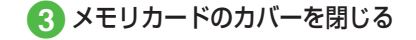

取り外す

● メモリカードのカバーを開 けて回転させ、「カチッ」と 音がするまでメモリカード を軽く押し込む

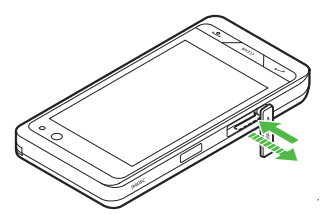

# <span id="page-10-0"></span>2 メモリカードから手を離し、 メモリカードが少し飛び出 したら取り出す

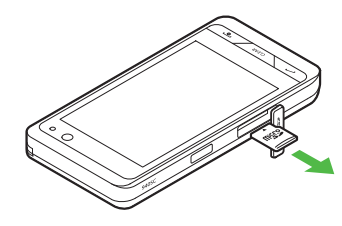

3 メモリカードのカバーを閉じる

**・**メモリカードをデータフォルダ表示中に 取り外すと、本機のデータフォルダ表示 に切り替わります。

## 注意

**・**無理に取り付けたり取り外したりする と、メモリカードや本機が破損するこ とがありますのでご注意ください。 **・**取り外したメモリカードは、紛失し ないようにご注意ください。 **・**メモリカードの取り付けや取り外しを 行うときは、端子部分に不用意に触れ たり、傷をつけたりしないでください。 **・**データの読み込み中や書き込み中は 絶対にメモリカードや電池パックを 取り外さないでください。メモリカー

ドや本機が破損することがあります。

#### **使いこなしチェック!**

## へ設定

- メモリカードの詳細情報を確認する  $(n\ge P14-30)$
- メモリカードの表示名を編集する  $(mP14-30)$
- メモリカードをフォーマット (初期化) する (r@P14-30)
- データの保存先を本機/メモリカードに 指定する (r@P.14-30)

メモリカードの内容を確認する

a≪メニュー≫→「データフォルダ」

# 9 回をタップ

- **・**メモリカードの内容を確認する際は、 あらかじめ、メモリカードを取り付 けておいてください。
- **・**本機のデータフォルダの内容に切り 替える場合、 はをタップすると、本 機のデータフォルダに戻ります。

# メモリ容量を確認する

次の情報を確認できます。

- **・**SMS および S! メールのメールボッ クスの使用状況
- **・**データフォルダのメモリ使用状況
- **・**カレンダー/予定リストの種別の登 録状況
- **・**メモ帳のメモリ使用状況
- **・**電話帳(本機および USIM カード) の登録状況
- a ≪メニュー≫→「設定」→「メ モリ設定」→「メモリ容量 確認」

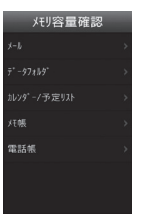

<span id="page-11-0"></span>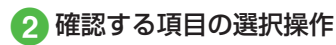

- メールの容量を確認するとき 「メール」
	- ・メールのサイズ容量が表示されます。
	- ・メールの件数容量を確認したいと きは、プルダウンメニューから「件 数」を選択します。
	- ・USIM カード内に保存した SMS の件数は、メール(件数)画面で のみ確認できます。
- **■** データフォルダの容量を確認するとき 「データフォルダ」→「本体メモリ」 /「メモリカード」
- カレンダー/予定リストの容量を確 認するとき 「カレンダー/予定リスト」
- **■** メモ帳の容量を確認するとき 「メモ帳」
- **■** 電話帳を確認するとき 「電話帳」

### **使いこなしチェック!**

- **1.便利**图字P.12-16
- 登録/保存した内容を削除してメモリを 整理したい

#### 飞設定

- 本機のメモリの詳細情報を確認する  $(mpP14-30)$
- 本機のメモリを消去する (re P.14-30)
- メモリ容量を確認する (re P.14-30)

# 便利な機能

## 1種利

ファイルの確認に関する便利 な機能

## 著作権保護ファイルのコンテンツ・ キーを購入または取得したい

#### **[コンテンツ・キー再取得]**

≪メニュー≫→「データフォルダ」→ファ イルの保存場所を選択→≪その他≫→「デー タ管理」→「コンテンツ・キー再取得」→ コンテンツ・キーを取得するファイルを選 択→画面に従ってコンテンツ・キーを取得

### SWF 形式のグラフィックス/アニ メーションを確認したい

≪メニュー≫→「データフォルダ」→ファ イルの保存場所を選択→ファイルを選択

#### **■**ボタンを隠すとき

≪ボタンを隠す≫

- **・**ボタンを再表示する場合は、≪ボタンを 表示≫をタップします。
- **キーパッドを表示するとき** ≪キーパッド≫
- 全画面表示/標準表示に切り替えるとき ≪その他≫→「全画面表示」
	- •通常表示に戻るには、VIIIANZ を押します。

## ■ 画質を切り替えるとき

≪その他≫→「画質」→項目を選択

## 表示しているファイルを削除したい

≪メニュー≫→「データフォルダ」→ファ イルの保存場所を選択→ファイルを選択 → →「はい」

**・**ツールアイコンが表示されていないとき は、画面をタップすると表示されます。

表示しているファイルの詳細を確認し たい

≪メニュー≫→「データフォルダ」→ファ イルの保存場所を選択→ファイルを選択  $\rightarrow$ 

**・**ツールアイコンが表示されていないとき は、画面をタップすると表示されます。

ドキュメントの画面を撮影したい

≪メニュー≫→「データフォルダ」→ファ イルの保存場所を選択→ファイルを選択→ ≪その他≫→「画面撮影」

**・**撮影した静止画は「ピクチャー」フォル ダに保存されます。

PDF/DOC 形式のファイルの表示ペー ジを移動したい

≪メニュー≫→「データフォルダ」→ファ イルの保存場所を選択→ファイルを選択→ ≪移動≫→「前ページへ」/「次ページへ」 /「最初のページへ」/「最後のページへ」 /「ページ指定」

- **・**「ページ指定」を選択した場合は、表示し たいページ数を入力してください。
- **・** / でも表示ページの移動ができます。

<span id="page-12-0"></span>PDF/DOC 形式のファイルのテキスト を検索したい

≪メニュー≫→「データフォルダ」→ファ イルの保存場所を選択→ファイルを選択→ ≪検索≫→検索文字を入力

- **・**一致する語句が反転表示されます。≪前 へ≫/≪次へ≫をタップすると、前後の テキストを検索します。
- **・**続けて他のテキストを検索する場合は ≪新規検索≫をタップします。

## 1.便利

ファイル/フォルダの管理に 関する便利な機能

静止画を使って画像を編集したい **[画像編集]**

≪メニュー≫→「データフォルダ」→ファ イルの保存場所を選択→ファイルを選択→ ≪編集≫→「画像編集 |→(©P.7-13 静止画を 編集する 4)

#### 静止画を使ってお絵かきアニメをしたい **[お絵かきアニメ]**

≪メニュー≫→「データフォルダ」→ファ イルの保存場所を選択→ファイルを選択→ ≪編集≫→「お絵かきアニメ」→(fP.7-13 お 絵かきアニメ 3)

#### 画像を自動的に切り替えながら確認し たい **[スライドショー]**

≪メニュー≫→「データフォルダ」→「ピ クチャー」→最初に表示するファイルを選 択→≪その他≫→「スライドショー」

- **・**一時停止する場合は画面をタップし、 をタップします。
- **・** / で前/次のデータを表示できます。

## ファイルを送信したい **[送信]**

≪メニュー≫→「データフォルダ」→ファイルの 保存場所を選択→≪その他≫→「送信」

#### ■ メールで送信するとき

「メール添付 |→ファイルを選択→(QP.4-5 S! メールを作成・送信する 2)

■ Bluetooth® で送信するとき 「Bluetooth」→送信したいファイルを

チェック→≪送信≫→(©P.13-8 データを1 件ずつ送信する  $\Omega$ )

#### ■ 赤外線で送信するとき

「赤外線通信」→送信したいファイルを チェック→≪送信≫(fP.13-4)

■ IC データ通信で送信するとき 「IC データ通信」→送信したいファイル をチェック→≪送信≫(fP.13-10)

## 静止画を USB 接続/ Bluetooth® 通 信で接続したプリンタで印刷したい

#### **[印刷]**

≪メニュー≫→「データフォルダ」→ファイ ルの保存場所を選択→≪その他≫→「印刷」

#### **■** USB のとき

「USB」→印刷したいファイルをチェッ ク→≪印刷≫→(fP.7-18 USB 接続でプリ ントする d)

#### ■ Bluetooth<sup>®</sup> のとき

「Bluetooth」 → 印 刷 し た い フ ァ イ ルをチェック→≪印刷≫→ (©P.7-18 Bluetooth<sup>®</sup> 経由でプリントする 4)

ファイルを並べ替えたい **[ソート]**

≪メニュー≫→「データフォルダ」→ファ イルの保存場所を選択→≪その他≫→「ソー ト」→項目を選択

- **・**次の項目で並べ替えができます。
	- **-** 日付の新しい順(「日付順」)
	- **-** ファイル形式別(「ファイルタイプ順」)
	- **-** ファイル名(「ファイル名順」)
- **-** ファイルのサイズの小さい順(「サイズ順」)
- **-** タイトル(「タイトル順」)
- **-** コンテンツ・キーの状態別(「コンテンツ・ キータイプ順」)
- **・**一覧にフォルダが含まれているときは、 どの基準で並べたときも、先頭にフォル ダが表示されます。
- **・**「ファイルタイプ順」を選択したときの並 び順は、拡張子のアルファベット順で表 示されます。
- **・**「ファイル名順」を選択したときの並び順 は、数字→英字(半角)→日本語→英字(全 角)の順で表示されます。
- **・**「デコレメールテンプレート」フォルダ内 のファイルは「ファイルタイプ順」で並 べ替えはできません。
- **・**「コンテンツ・キータイプ順」を選択した ときの並び順は、著作権保護や転送の制限 のないファイル→転送不可のファイル→著 作権保護のファイル(コンテンツ・キー有 効)→著作権保護のファイル(コンテンツ・ キー期限切れ)→転送不可かつ利用不可の ファイルの順に表示されます。
- **・**タイトル名のないファイルは「タイトル 順」で並べ替えはできません。

サウンドファイルや動画ファイルをプ レイリストに追加したい

- ≪メニュー≫→「データフォルダ」→「着 うた・メロディ」/「ミュージック」/「ムー ビー」→≪その他≫→「データ管理」→「プ レイリストに追加」→追加するファイルを チェック→≪ OK ≫→プレイリストを選択
- **・**プレイリストを新しく作成して追加する ときは、追加画面で≪プレイリスト作成≫ をタップします。

#### サウンドファイル/動画ファイル/デ コレメールテンプレートの表示形式を 切り替えたい

≪メニュー≫→「データフォルダ」→「着うた・ メロディ」/「ミュージック」/「ムービー」 /「デコレメールテンプレート」→≪その他≫ →「表示設定」→「ファイル名」/「タイトル」

#### データフォルダ内のコンテンツ・キー を管理したい

≪メニュー≫→「データフォルダ」→ファ イルの保存場所を選択→≪その他≫→「デー タ管理」→「コンテンツ・キー情報」→確 認したいコンテンツ・キーを選択

- **・**どのフォルダでコンテンツ・キー情報を 表示しても、データフォルダおよびメモ リカードに保存されているすべてのコン テンツ・キーが表示されます。
- **・**コンテンツ・キーを持つファイルがない 場合は「コンテンツ・キー情報」の項目 は表示されません。

#### コンテンツ・キーを削除したい**[削除]**

≪メニュー≫→「データフォルダ」→ファ イルの保存場所を選択→≪その他≫→「デー タ管理」→「コンテンツ・キー情報」→≪削 除≫→削除したいコンテンツ・キーをチェッ ク→≪削除≫→「はい」

**・**コンテンツ・キーを持つファイルがない 場合は「コンテンツ・キー情報」の項目 は表示されません。

## サブフォルダにシークレット設定をし たい **[シークレット設定]**

≪メニュー≫→「データフォルダ」→シー クレット設定したいサブフォルダの保存場 所を選択→≪その他≫→「シークレット設 定」→操作用暗証番号を入力→≪ OK ≫→ シークレット設定したいフォルダをチェッ ク→≪ OK ≫

**・**シークレット設定を解除する場合は、 チェックを外します。

シークレット設定を一時的に解除したい **[シークレット一時解除]**

≪メニュー≫→「データフォルダ」→フォ ルダの保存場所を選択→≪その他≫→「シー クレット一時解除」→操作用暗証番号を入 力→≪ OK ≫

静止画撮影モードのカメラを起動したい **[カメラ起動]**

- ≪メニュー≫→「データフォルダ」→「ピ クチャー」→≪その他≫→「カメラ起動」
- **・**「ピクチャー」フォルダにデータが保存されて いないときは≪カメラ起動≫をタップします。

デー データー こうしょう こうしゃ こうしゃ こうしゃ アイ・プレーター こうしゃ かんきょう かんきょう かんきょう かんきょう かんきょう かんきょう かんきょう かんきょう かんきょう かんきょう かんきょう かんきょう タフ  $\mathcal{F}$ JV ダ  $\times$ モリ

12

12-14

#### 動画撮影モードのカメラを起動したい **[ビデオカメラ起動]**

≪メニュー≫→「データフォルダ」→「ムー ビー」→≪その他≫→「ビデオカメラ起動」

**・**「ムービー」フォルダにデータが保存され ていないときは≪ビデオカメラ起動≫を タップします。

# ボイスレコーダーを起動したい

**[録音]**

- ≪メニュー≫→「データフォルダ」→「着 うた・メロディ」→≪その他≫→「録音」
- **・**「着うた・メロディ」フォルダにデータが 保存されていないときは≪録音≫をタッ プします。

## ファイルの保護/保護を解除したい **[保護設定]**

≪メニュー≫→「データフォルダ」→ファ イルの保存場所を選択→≪その他≫→「保 護設定Ⅰ→保護したいファイルの■→ ≪ OK ≫

- 保護を解除する場合には 日をタップします。
- **・**保護すると、ファイル名の編集やファイ ルの移動、削除などが制限されます。

#### 画像ファイルを各種の画面に設定したい **[登録]**

≪メニュー≫→「データフォルダ」→ファ イルの保存場所を選択→ファイルを選択→ ≪登録≫

- ディスプレイの壁紙に設定するとき 「壁紙」→プレビューを確認→≪設定≫
- 電話帳の着信画像に設定するとき 「個別着信画像」→設定したい電話帳を検 索し、選択(fP.2-22)→≪設定≫

#### ■ TV コールの代替画像に設定するとき

- 「TV コール代替画像」→≪ OK ≫
- **・**メモリカードに保存されているファイル を設定すると、ファイルを本機にコピー してから設定するかどうかの確認メッ セージが表示されます。著作権保護ファ イルの場合は、移動してから設定するか どうかの確認メッセージが表示されます。 「はい」を選択すると設定が完了します。

#### サウンドファイルを通常モードの着信 音に設定したい **[登録]**

≪メニュー≫→「データフォルダ」→ファ イルの保存場所を選択→ファイルを選択 → →≪メニュー≫→「登録」

#### ■ 各機能の着信音に設定するとき

「音声着信音」/「TV コール着信音」/ 「メール着信音」/「S! ともだち状況着 信音」/「着信お知らせ機能着信音」/「S! 速報ニュース着信音」/「配信確認着信音」

#### ■ 各電話帳の着信音に設定するとき

「個別着信音」→設定したい電話帳を検索 し、選択 (●P.2-22)

- **・**メモリカードに保存されているファイル を設定すると、ファイルを本機にコピー してから設定するかどうかの確認メッ セージが表示されます。著作権保護ファ イルの場合は、移動してから設定するか どうかの確認メッセージが表示されます。 「はい」を選択すると設定が完了します。
- **・**MPEG4 ファイルのオーディオコーデッ ク が AAC、AAC+、Enhanced AAC+ の場合は、著作権保護ファイルのみ設定 できます。ただし、使用回数に制限のあ る著作権保護ファイルは設定できません。

<span id="page-15-0"></span>動画ファイルを通常モードの着信音に 設定したい **[登録]**

≪メニュー≫→「データフォルダ」→ファ イルの保存場所を選択→ファイルを選択 → →≪メニュー≫→「登録」

#### ■ 各機能の着信音に設定するとき

「音声着信音」/「TV コール着信音」

- 各電話帳の着信音に設定するとき 「個別着信音」→設定したい電話帳を選択  $(6P2-22)$
- **・**MPEG4 ファイルのオーディオコーデッ ク が AAC、AAC+、Enhanced AAC+ の場合は、著作権保護ファイルのみ設定 できます。ただし、使用回数に制限のあ る著作権保護ファイルは設定できません。

## v ファイルを各機能に取り込みたい **[登録]**

≪メニュー≫→「データフォルダ」→「そ の他ファイル」→≪その他≫→「登録」→ 項目を選択→ファイルを選択

**・**データフォルダに保存されている vCard ファイルや vCalender ファイルなどを電 話帳やカレンダーに登録します。

# 1.便利 メモリ容量確認に関する便利 な機能

登録/保存した内容を削除してメモリ を整理したい **[削除]**

≪メニュー≫→「設定」→「メモリ設定」→「メ モリ容量確認」→データを選択→≪削除≫ →削除の対象とするデータを選択→削除し たいデータをチェック→≪削除≫→「はい」

- **・**「全チェック」をタップした場合は、≪削 除≫→操作用暗証番号を入力→≪ OK ≫ →「はい」をタップします。
- **・**メ ー ル ボ ッ ク ス や デ ー タ フ ォ ル ダ、 カレンダー/予定リスト、電話帳、 メモ帳の内容を削除します。
- **・**削除する内容に機能や保護が設定されて いる内容が含まれているときは、削除す るかどうかの確認メッセージが表示され ます。